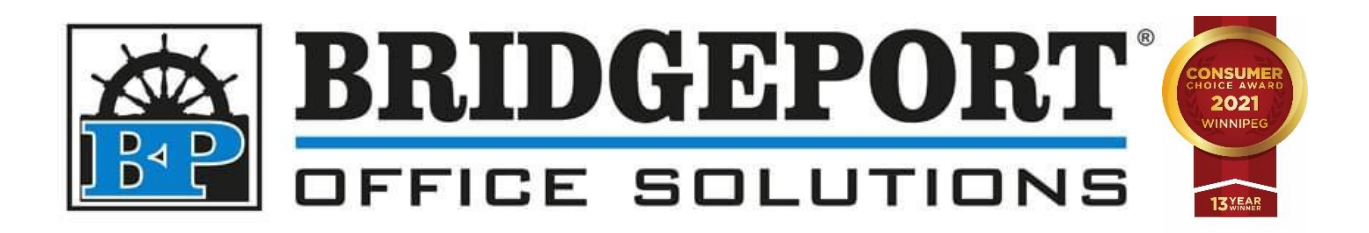

# DRIVER INSTALLATION

# Bizhub C364e

Windows 10

MAY 20, 2021 BRIDGEPORT OFFICE SOUTIONS

43 Speers Rd, Winnipeg MB R2J 1M2 204-953-0540 | bpadmin@bpos.ca

In Windows 10, the driver installation is straight forward. However, to ensure that the machine is not printing in colour by default, some configuration is necessary.

This document will cover the following steps:

- [Download the print driver](#page-2-0)
- [Install the print driver](#page-3-0)
- [Configure the default settings of the print driver](#page-7-0)

**You will need to be on the same network as the printer**. If you are unsure if you are on the same network, please contact your network administrator.

After the driver is installed, you can change the default settings via the control panel.

• [Setting defaults from the control panel](#page-10-0)

## Bizhub C654e PCL Print Driver Installation

#### <span id="page-2-0"></span>Download the Print Driver

- 1. Open a web browser
- 2. In the address bar, type **km.bpos.ca** and press *Enter*

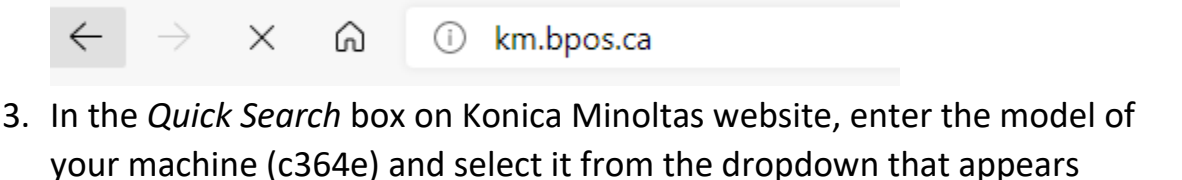

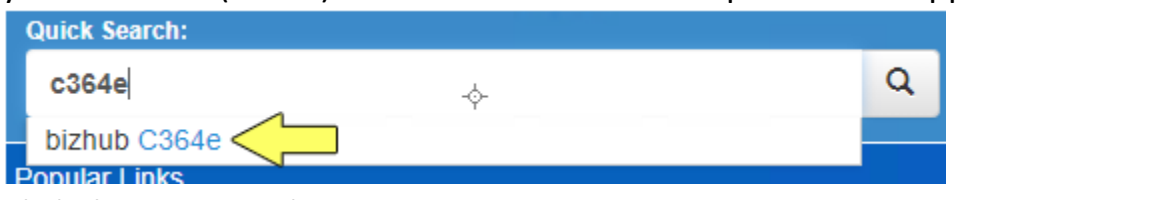

4. Click the **Drivers** tab

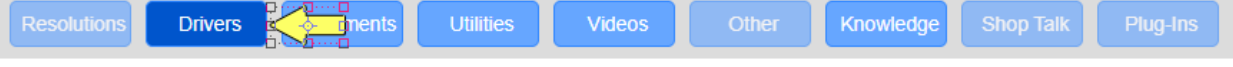

5. In the list of operating systems, click **Windows\_10\_64 Bit**

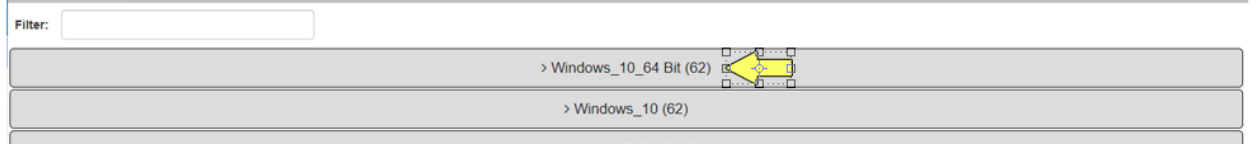

6. Click the **PCL** tab

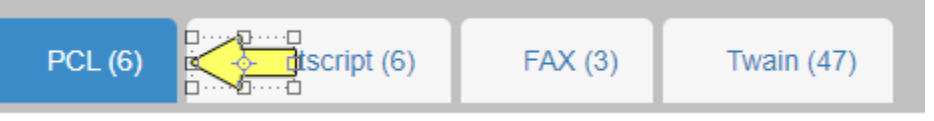

7. Under *Version 5.3.0.SSD\_12***,** select **c554** 

```
c364_series_pcl6_win_v530ssd12_en_inst.exe
```
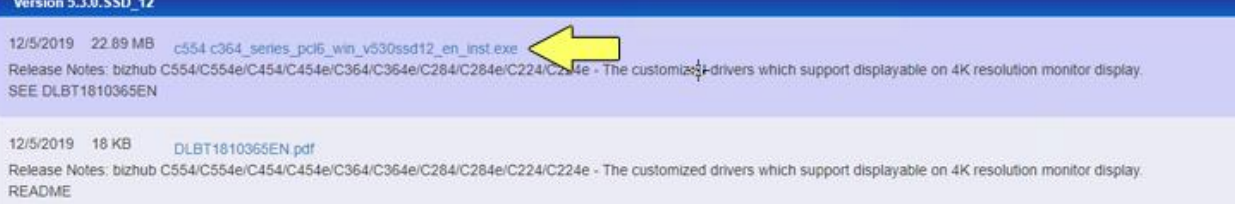

- 8. Open your **Downloads** folder
- 9. Find the file that was just downloaded (*c554\_c364\_series\_pcl6\_win\_v530ssd12\_en\_inst)*

10.**Double-Click** the file and in the *Confirm Extracting* window, select a destination for extraction (default is current folder) and click **OK**

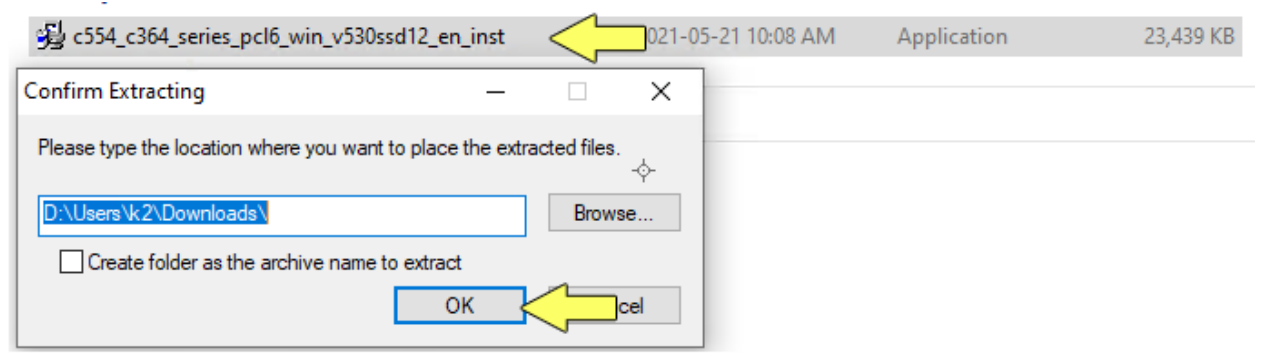

#### 11.Open the folder that was just created

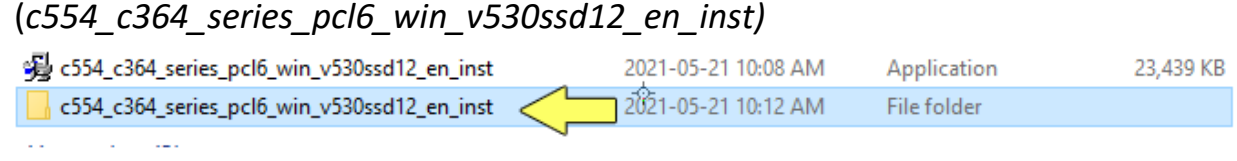

#### <span id="page-3-0"></span>Install the Print Driver

12.In the folder that opens (if you did not check *Show extracted files when complete, you will need to locate and open the extracted folder*), doubleclick the **Driver** folder

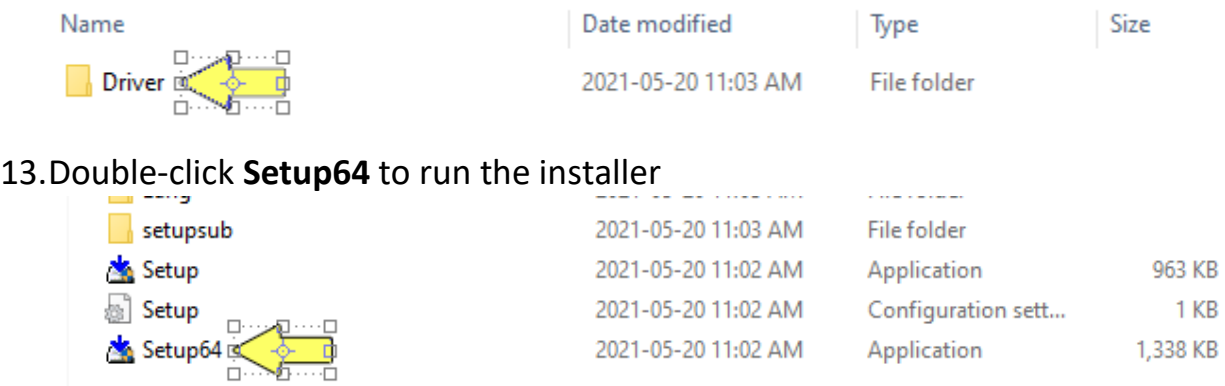

*\*\*\*NOTE\*\*\** If you receive an error, please double click *Setup* to run the application in a non-64 bit environment.

14.Read the *Software End User License Agreement* and click **Agree** if you agree to the agreement and to continue with the installation or click Disagree to cancel the installation.

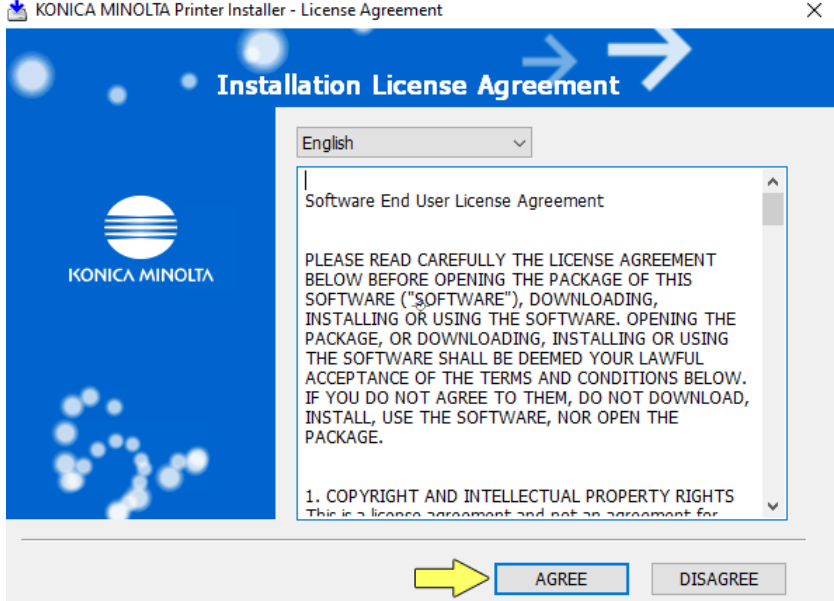

15.In the *Product/Model* Selection Screen, choose *KONICA MINOLTA C364Series (C364e/C364/C284e/C284/C224e/C224)* and then click **NEXT**

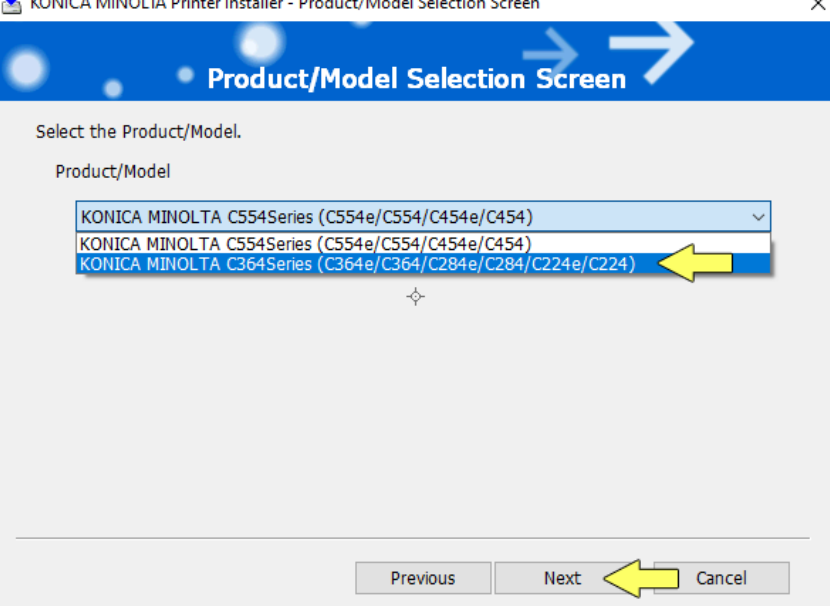

#### 16.Select **Install printers/MFPs** and click **Next**

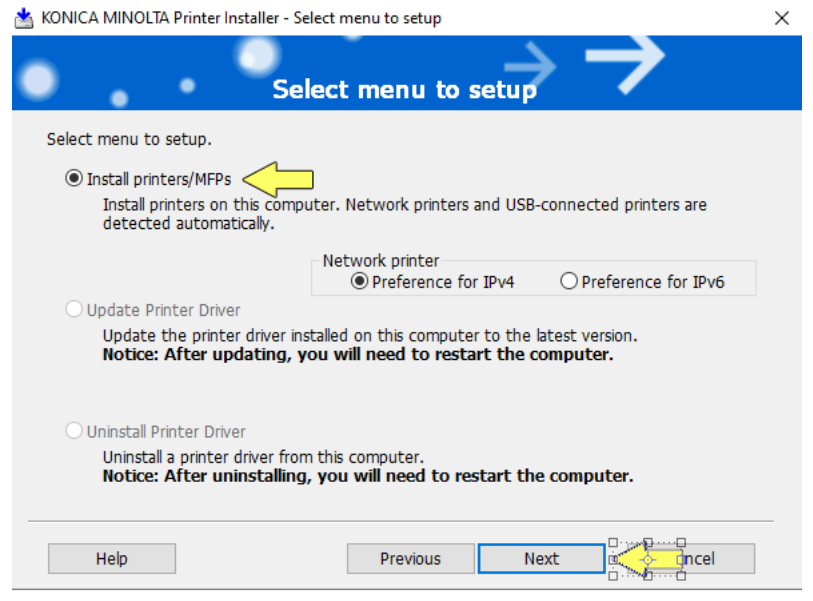

17.The software will search for the printer on the network. If the printer cannot be found, ensure you downloaded the proper driver and that you are on the same network as the copier. Please contact you network administrator if you require assistance.

Select *"Select Printers/MFPs to Install from the list"* and click **Next** (*If there are more than one and you are unsure which to select, contact your* 

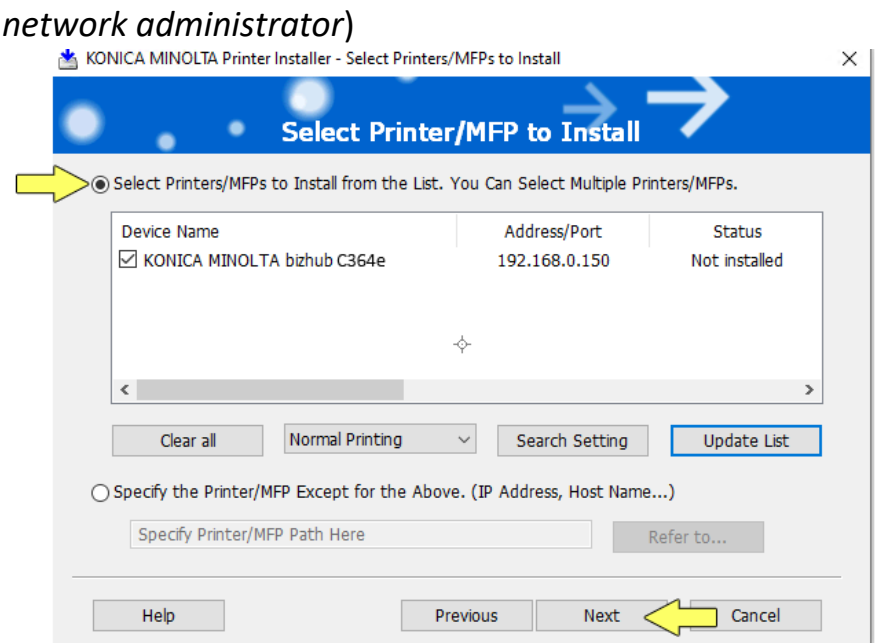

J.

#### 18.Select **KONICA MINOLTA C754SeriesPCL** and click **Next**

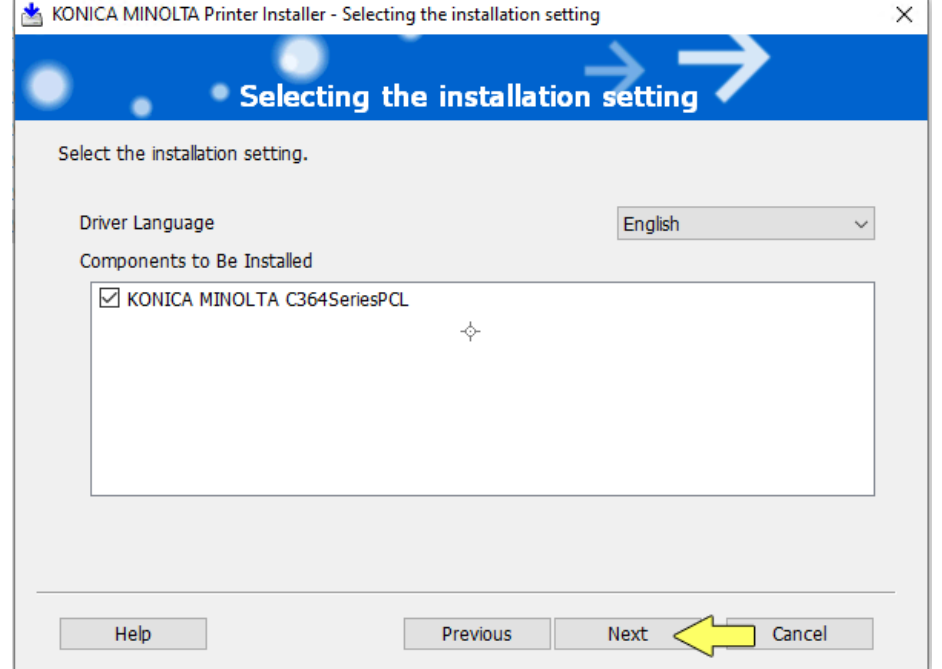

#### 19.Click **Install**

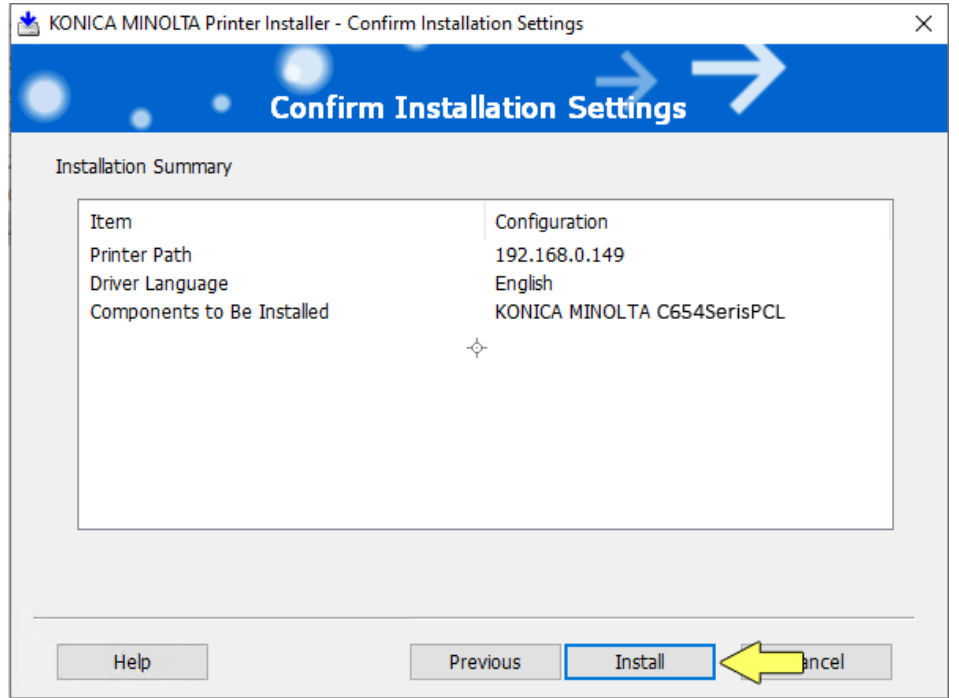

20.If you receive a notice *"Would you like to install this device software?"*, click **Install**

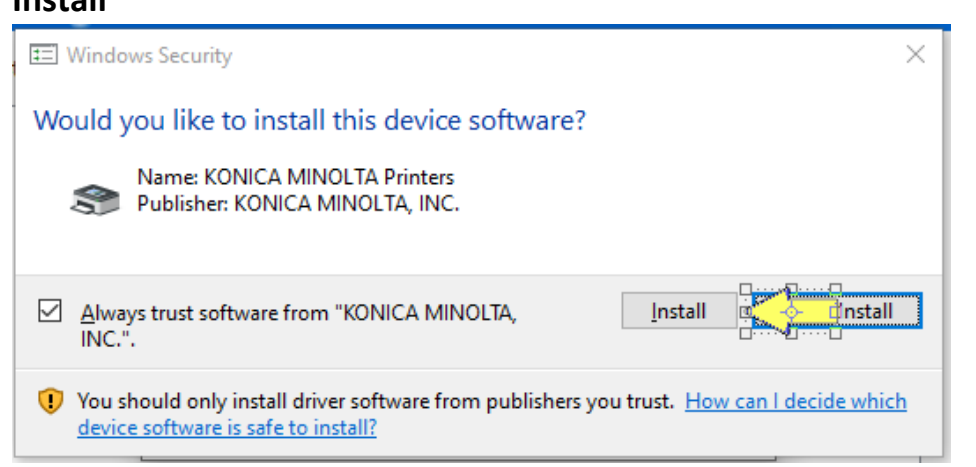

# <span id="page-7-0"></span>Configure the Driver

21.If you **DO NOT** wish to change the default printer to this one, select the *Default Printer Drop Down* and choose *Do Not Change*

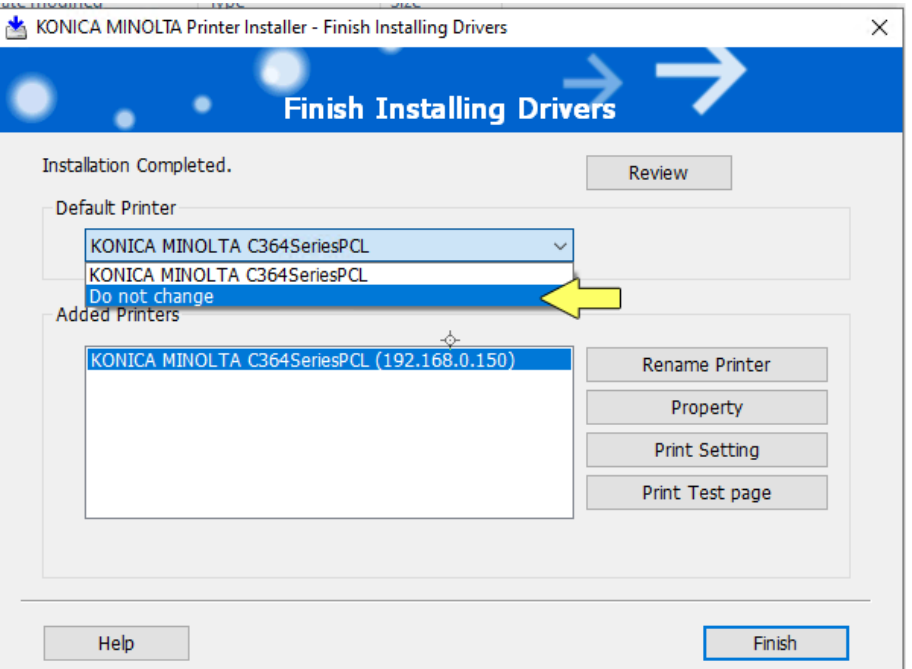

#### 22.Click **Print Setting**

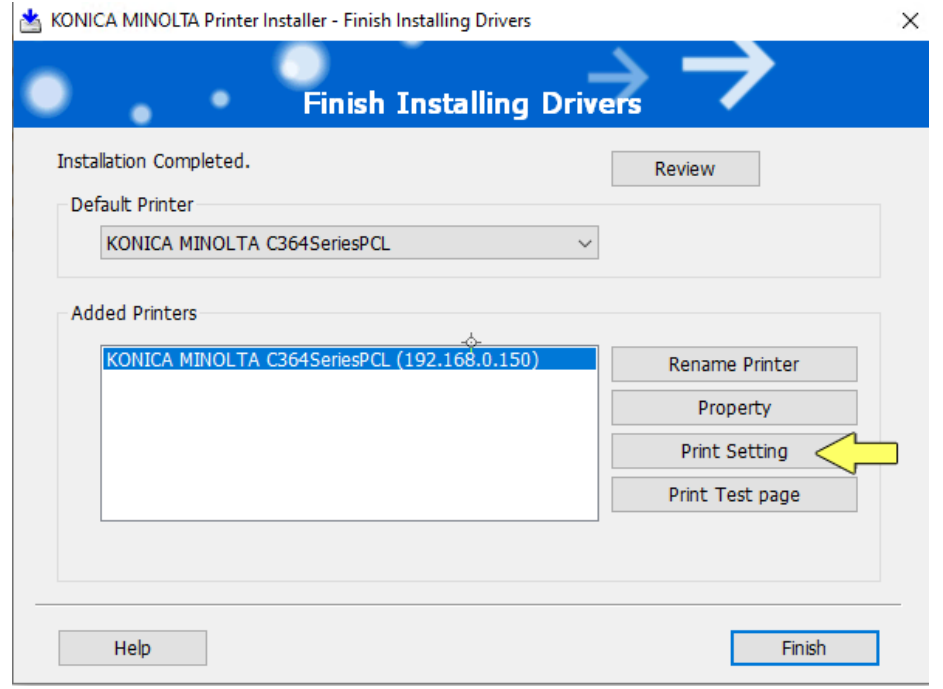

23.Click the **Layout** tab, then click **Print Type** and select **1-Sided**

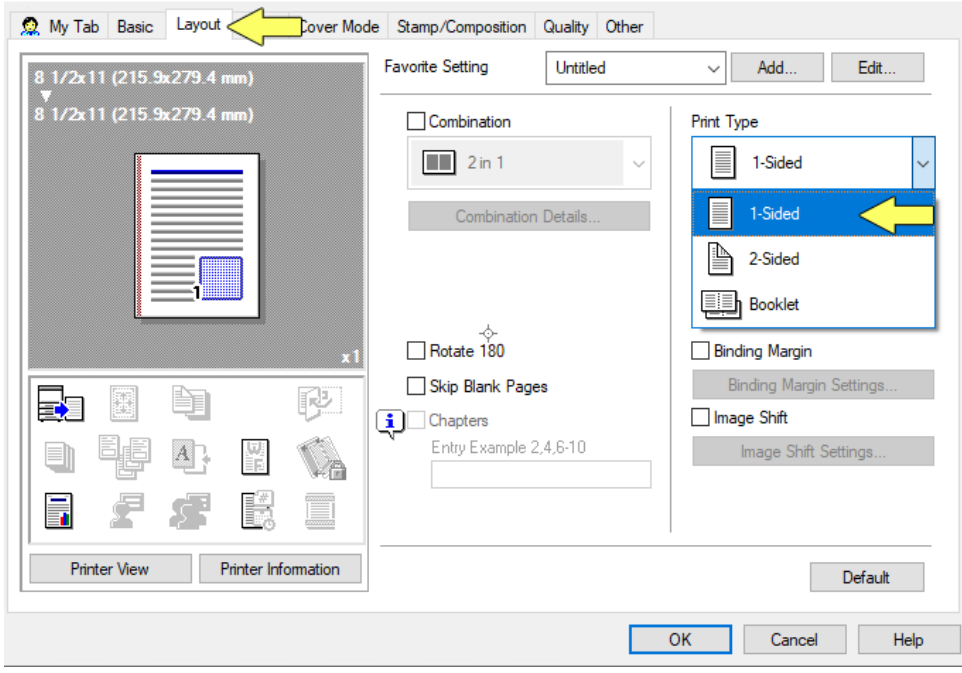

24.Click the **Quality** tab, then click **Select Color** and select **Gray Scale.** Click **OK**

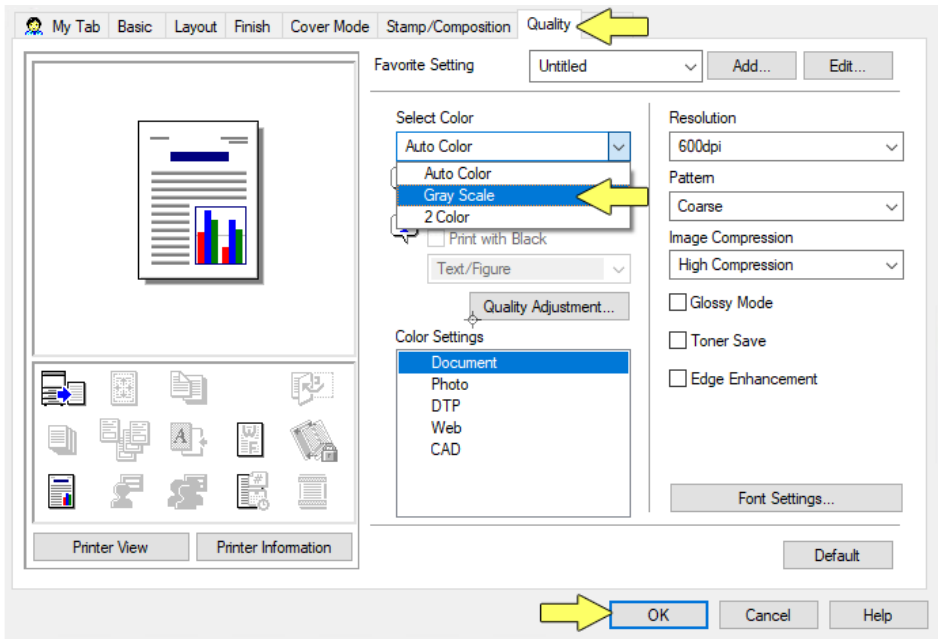

#### 25.Click **Finish**

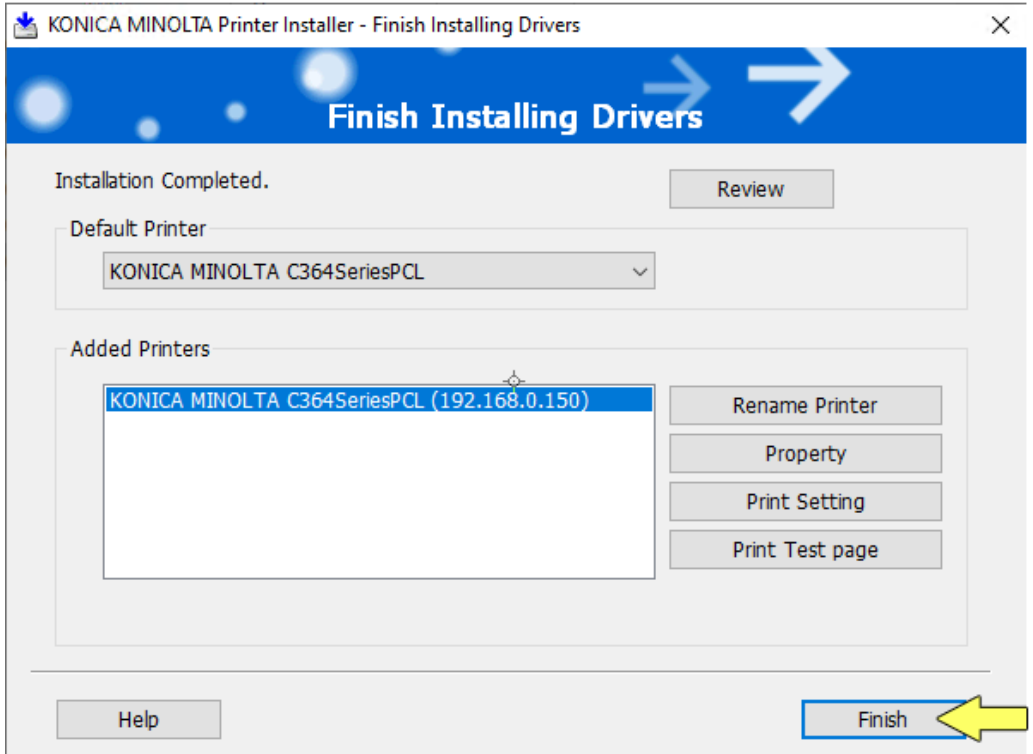

The Bizhub C654e is now installed on your Windows 10 computer.

# <span id="page-10-0"></span>Setting defaults from the control panel

If the default settings were not set during installation, then you may find that you are printing in color when you want gray scale. To keep costs of printing down, we recommend setting your default to gray scale.

Many users also wish to default to single sided printing.

- 1. Click **Start** and in the search box, type *Control Panel*
- 2. In the search results, click **Control Panel**

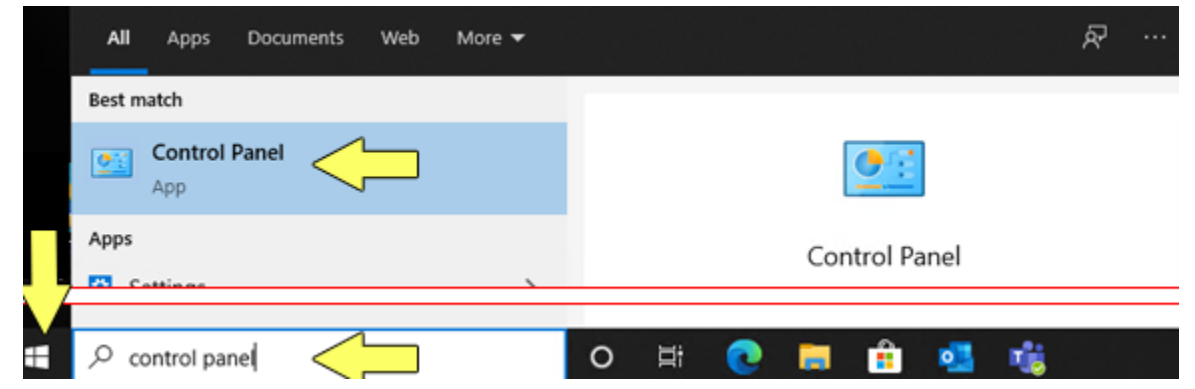

#### 3. Beside *View By*, select **Category**

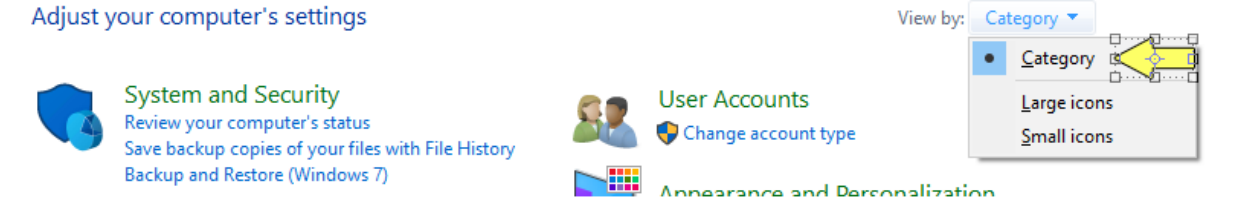

4. Under *Hardware and Sound,* click **View Devices and Printers**

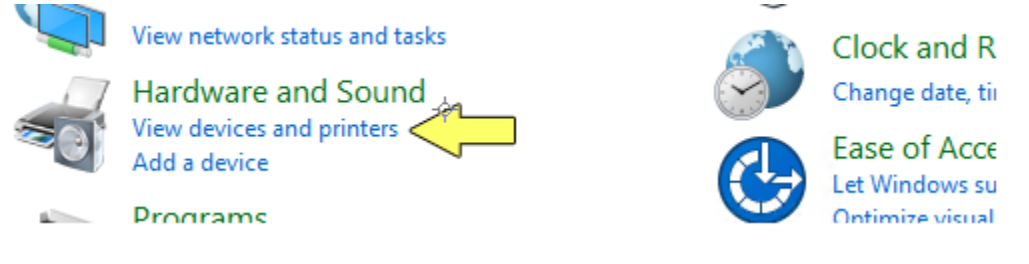

5. *Right-Click* the printer (*KONICA MINOLTA C654SeriesPCL*) and select **Printing Preferences**

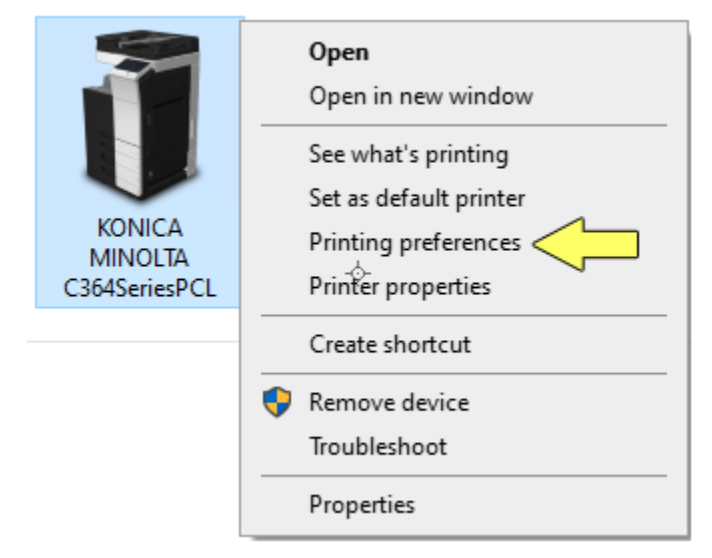

26.Anything configured in this window will be the printer's default. 27.Click the **Layout** tab, then click **Print Type** and select **1-Sided**

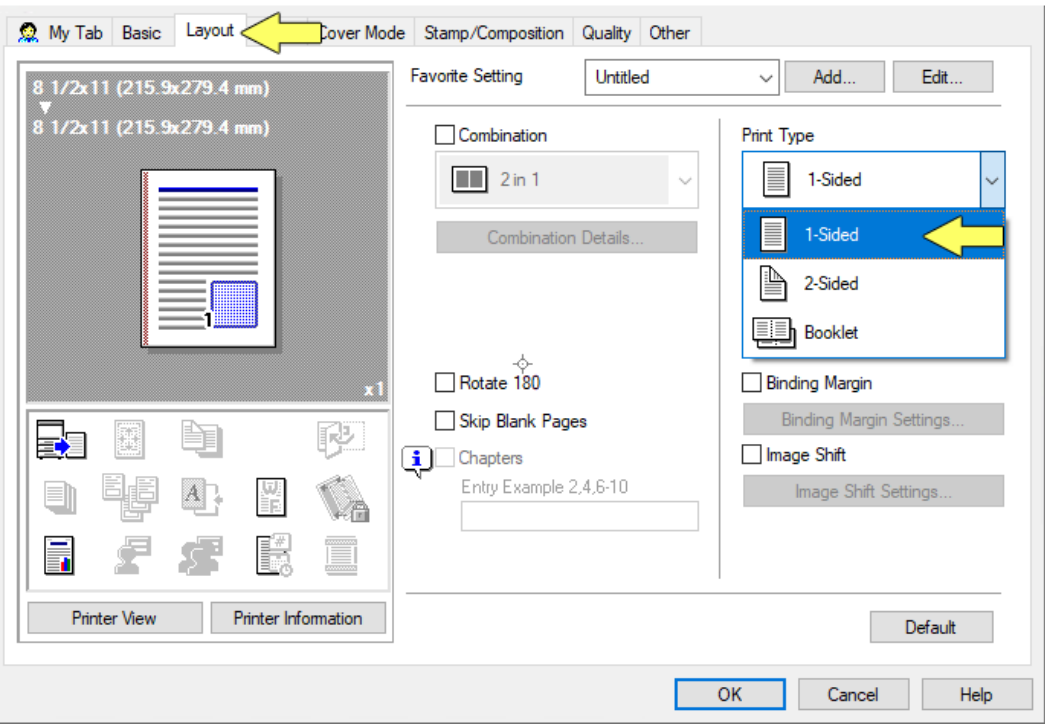

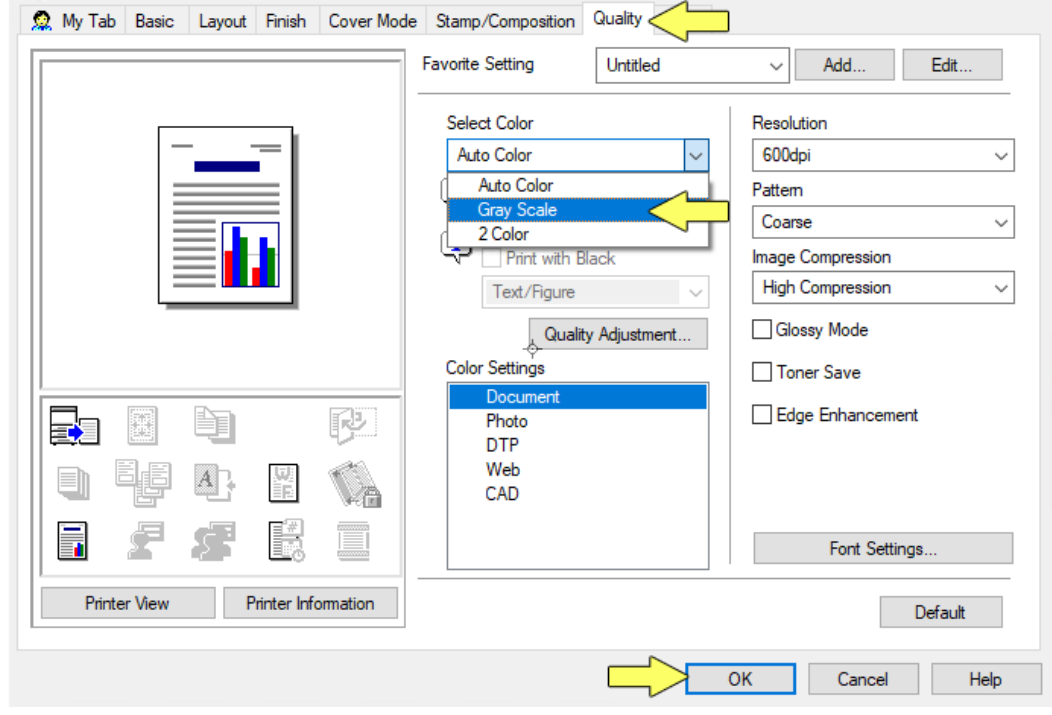

## 28.Click the **Quality** tab, then click **Select Color** and select **Gray Scale.** Click **OK**

The printer is now defaulted to single sided gray scale printing.